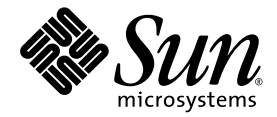

# Guida all'uso dell'acceleratore grafico Sun™ XVR-300 x8

Sun Microsystems, Inc. www.sun.com

Numero di parte 820-3433-10 Novembre 2007, Versione A

Inviare eventuali commenti sul presente documento all'indirizzo: http://www.sun.com/hwdocs/feedback

Copyright © 2007 Sun Microsystems, Inc., 4150 Network Circle, Santa Clara, California 95054, U.S.A. Tutti i diritti riservati.

Utilizzo commerciale da parte del Governo degli Stati Uniti. L'utilizzo da parte di funzionari del Governo è regolato dal contratto di licenza standard di Sun Microsystems, Inc. e dalle disposizioni applicabili del FAR e i relativi emendamenti. L'utilizzo è soggetto ai termini della licenza.

La presente distribuzione può includere materiali sviluppati da terze parti.

Alcune parti del prodotto potrebbero derivare dai sistemi Berkeley BSD, concessi in licenza dalla University of California. UNIX è un marchio registrato negli Stati Uniti e in altri paesi, concesso in licenza esclusivamente da X/Open Company, Ltd.

Sun, Sun Microsystems, Solaris, Sun Fire e il logo Sun e sono marchi o marchi registrati di Sun Microsystems, Inc. negli Stati Uniti e in altri paesi.

OpenGL è un marchio registrato di Silicon Graphics, Inc.

L'interfaccia utente grafica OPEN LOOK e Sun™ è stata sviluppata da Sun Microsystems, Inc. per i propri utenti e licenziatari. Sun riconosce gli<br>sforzi pionieristici compiuti da Xerox nell'ambito della ricerca e dello svi altresì estesa ai licenziatari di Sun che attivano l'interfaccia utente grafica OPEN LOOK e che comunque adempiono a contratti di licenza scritti stipulati con Sun.

Il presente prodotto è controllato dalle leggi per il controllo delle esportazioni degli Stati Uniti d'America e può essere soggetto alla legislazione<br>relativa all'esportazione o all'importazione in altri paesi. L'utilizzo relativa all'esportazione o all'importazione in altri paesi. L'utilizzo diretto o indiretto per armi nucleari, missili, armi biologiche e chimiche o<br>armi nucleari marittime è rigorosamente vietato. L'esportazione o la ries soggetti cui è stata vietata l'esportazione e i soggetti presenti in liste speciali, sono rigorosamente vietate.

Copyright © 2007 Sun Microsystems, Inc., 4150 Network Circle, Santa Clara, California 95054, Etats-Unis. Tous droits réservés.

L'utilisation est soumise aux termes de la Licence.

Cette distribution peut comprendre des composants développés par des tierces parties.

Des parties de ce produit pourront être dérivées des systèmes Berkeley BSD licenciés par l'Université de Californie. UNIX est une marque déposée aux Etats-Unis et dans d'autres pays et licenciée exclusivement par X/Open Company, Ltd.

Sun, Sun Microsystems, Solaris, Sun Fire, et le logo Sun sont des marques de fabrique ou des marques déposées de Sun Microsystems, Inc. aux Etats-Unis et dans d'autres pays.

OpenGL est une marque déposée de Silicon Graphics, Inc.

L'interface d'utilisation graphique OPEN LOOK et Sun<sup>TM</sup> a été développée par Sun Microsystems, Inc. pour ses utilisateurs et licenciés. Sun reconnaît les efforts de pionniers de Xerox pour la recherche et le développement du concept des interfaces d'utilisation visuelle ou graphique pour l'industrie de l'informatique. Sun détient une license non exclusive de Xerox sur l'interface d'utilisation graphique Xerox, cette licence couvrant également les licenciés de Sun qui mettent en place l'interface d'utilisation graphique OPEN LOOK et qui, en outre, se conforment aux licences écrites de Sun.

Ce produit est soumis à la législation américaine en matière de contrôle des exportations et peut être soumis à la règlementation en vigueur dans d'autres pays dans le domaine des exportations et importations. Les utilisations, ou utilisateurs finaux, pour des armes nucléaires,des missiles, des armes biologiques et chimiques ou du nucléaire maritime, directement ou indirectement, sont strictement interdites. Les exportations ou réexportations vers les pays sous embargo américain, ou vers des entités figurant sur les listes d'exclusion d'exportation américaines, y compris, mais de manière non exhaustive, la liste de personnes qui font objet d'un ordre de ne pas participer, d'une façon directe ou indirecte, aux exportations des produits ou des services qui sont régis par la législation américaine en matière de contrôle des exportations et la liste de ressortissants spécifiquement désignés, sont rigoureusement interdites.

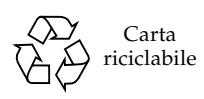

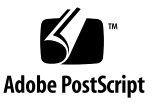

## Sommario

#### [Prefazione](#page-8-0) ix

## 1. [Introduzione all'acceleratore grafico Sun XVR-300 x8 1](#page-12-0) [Kit di installazione](#page-12-1) 1 [Caratteristiche 2](#page-13-0) [Formati video](#page-15-0) 4 [Assistenza tecnica](#page-17-0) 6 2. [Installazione dei componenti hardware e software](#page-18-0) 7 [Prima di iniziare l'installazione 7](#page-18-1) [Installazione dell'hardware](#page-19-0) 8 [Sistemi supportati e slot PCI Express 8](#page-19-1) [Software per l'acceleratore grafico Sun XVR-300 x8](#page-22-0) 11 [Pacchetti software](#page-23-0) 12 [Software SunOpenGL per Solaris](#page-24-0) 13 [Installazione del software](#page-25-0) 14 [Dispositivo video predefinito 1](#page-30-0)9 [Pagine man 2](#page-32-0)1

### 3. [Configurazione di più frame buffer](#page-34-0) 23

[Configurazione di più frame buffer mediante il file](#page-34-1) Xservers 23

[Xinerama 2](#page-36-0)5 [Limitazioni nell'uso di Xinerama 2](#page-37-0)6

### 4. [Utilizzo delle funzioni](#page-38-0) 27

[Metodi di output video](#page-38-1) 27 [Impostazione dei metodi di output video](#page-39-0) 28 [Verifica della configurazione del dispositivo 3](#page-43-0)2

### A. [Cavi del monitor 3](#page-46-0)5

[Cavi e adattatori](#page-46-1) 35 [Collegamento di monitor con porte video DVI](#page-47-0) 36 [Collegamento di monitor con porte video HD15 \(VGA\)](#page-48-0) 37

### B. [Specifiche dell'acceleratore grafico Sun XVR-300 x8 3](#page-50-0)9

[Specifiche della scheda 3](#page-50-1)9 [Porta video DMS-59 4](#page-51-0)0 [Piedinatura del connettore DMS-59 4](#page-52-0)1 [Piedinatura del connettore DVI](#page-55-0) 44 [Piedinatura del connettore HD15 \(VGA\)](#page-57-0) 46

### C. [Opzioni per la profondità colore 4](#page-58-0)7

[Profondità colore predefinita](#page-58-1) 47 [Opzioni per l'impostazione della profondità colore](#page-59-0) 48

#### Index 49

# Figure

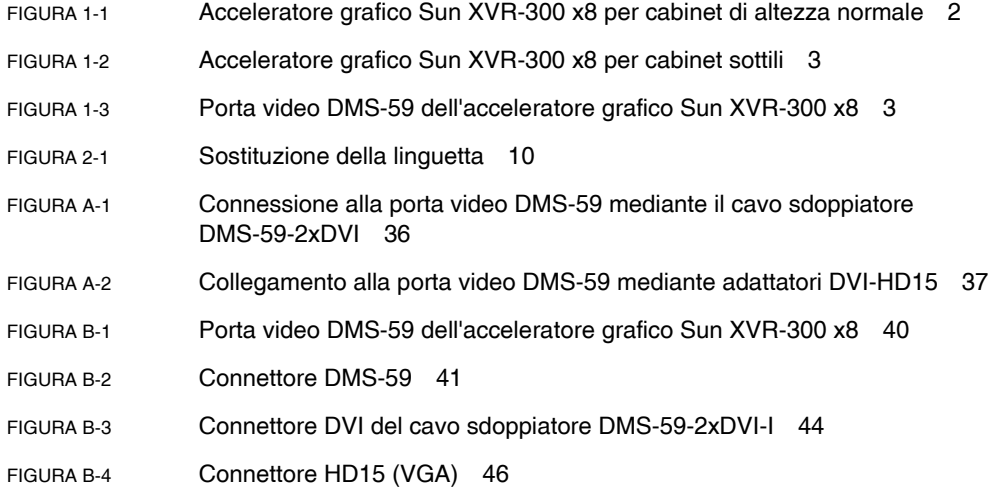

# Tabelle

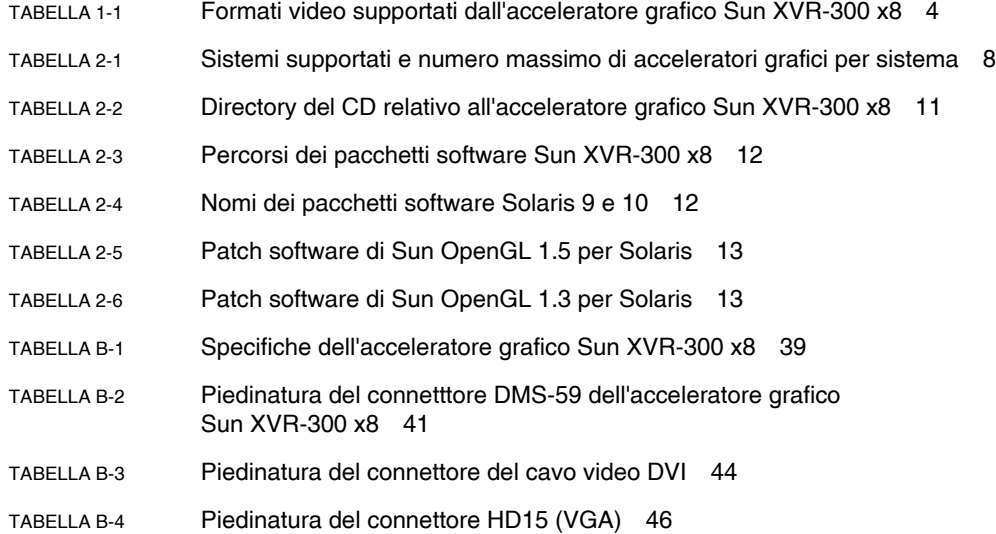

## <span id="page-8-0"></span>Prefazione

Il presente manuale contiene le istruzioni per installare l'acceleratore grafico SunTM XVR-300 x8 e il software associato in un sistema Sun.

## Argomenti trattati

Il [Capitolo 1](#page-12-2) fornisce informazioni generali sull'acceleratore grafico Sun XVR-300 x8.

Il [Capitolo 2](#page-18-2) contiene le istruzioni per l'installazione dell'hardware e del software.

Il [Capitolo 3](#page-34-2) descrive le procedure per la configurazione di più frame buffer.

Il [Capitolo 4](#page-38-2) include informazioni sulle funzioni, tra cui i metodi di output video.

L'[Appendice A](#page-46-2) include informazioni sul cablaggio delle porte video di monitor DVI e HD15 (VGA).

L'[Appendice B](#page-50-3) contiene le specifiche relative al prodotto e alle porte video di I/O.

L'[Appendice C](#page-58-2) include informazioni sulle opzioni per la profondità colore.

# Uso dei comandi UNIX

Il presente documento non contiene informazioni sui comandi e sulle procedure UNIX® di base, quali la chiusura e il riavvio del sistema e la configurazione dei dispositivi. Per ottenere tali informazioni, consultare i seguenti documenti:

- Documentazione software ricevuta con il sistema in uso
- Documentazione del sistema operativo Solaris<sup>™</sup> in uso, disponibile nel sito Web all'indirizzo:

http://docs.sun.com

## Convenzioni tipografiche

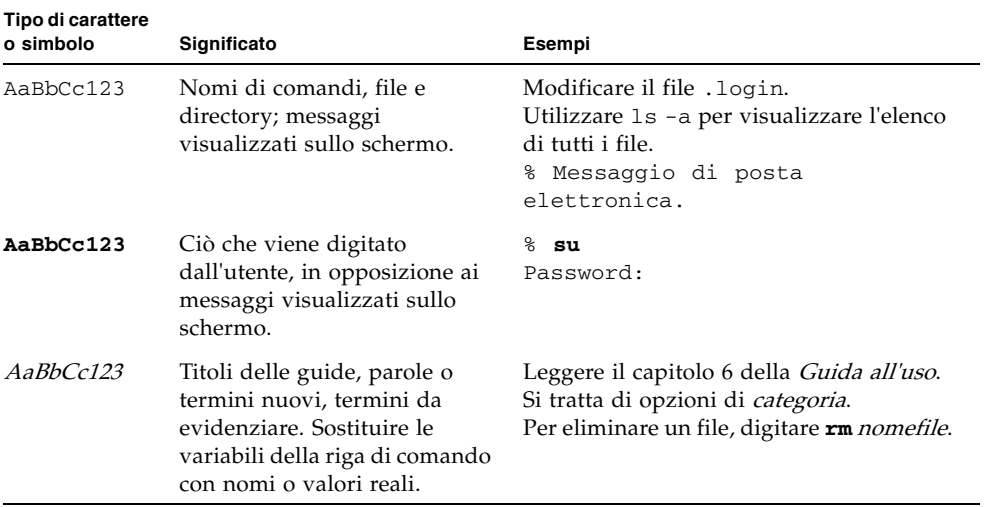

# Prompt della shell

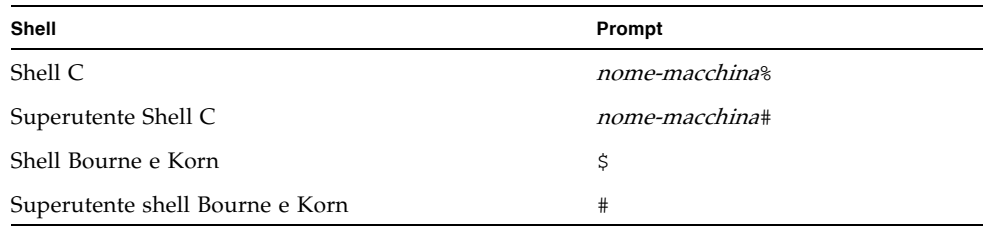

## Documentazione, supporto e formazione

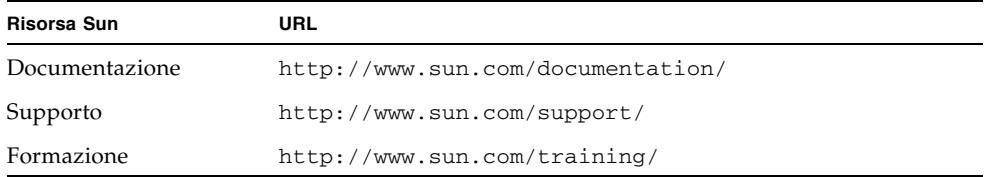

# Siti Web di terze parti

Sun non può essere ritenuta in alcun modo responsabile della disponibilità dei siti Web di terze parti citati nel presente documento. Sun non avalla e non è responsabile o perseguibile penalmente per eventuali contenuti, pubblicità, prodotti o altri materiali disponibili su tali siti o risorse oppure fruibili attraverso di essi. Sun non potrà essere ritenuta responsabile o perseguibile penalmente per qualsiasi danno o perdita effettiva o presunta, causata o correlata all'utilizzo o all'affidamento a tali contenuti, prodotti o servizi disponibili in detti siti o risorse oppure fruibili attraverso di essi.

# I vostri commenti sono importanti

Sun desidera migliorare costantemente la propria documentazione e vi invita pertanto ad inviare commenti e suggerimenti. È possibile inviare i propri commenti accedendo all'indirizzo:

http://www.sun.com/hwdocs/feedback

I commenti devono comprendere il titolo e il numero di parte del documento:

Guida all'uso dell'acceleratore grafico Sun XVR-300 x8, numero di parte 820-3433-10.

<span id="page-12-2"></span>CAPITOLO **1**

# <span id="page-12-0"></span>Introduzione all'acceleratore grafico Sun XVR-300 x8

<span id="page-12-3"></span>L'acceleratore grafico Sun XVR-300 è un frame buffer per schede grafiche a 24 bit ad alta risoluzione basato su PCI Express. L'acceleratore grafico Sun XVR-300 x8 può essere utilizzato su tutte le piattaforme di sistemi Sun PCI Express.

- ["Kit di installazione" a pagina 1](#page-12-1)
- ["Caratteristiche" a pagina 2](#page-13-0)
- ["Formati video" a pagina 4](#page-15-0)
- ["Assistenza tecnica" a pagina 6](#page-17-0)

### <span id="page-12-1"></span>Kit di installazione

<span id="page-12-4"></span>Il kit di installazione dell'acceleratore grafico Sun XVR-300 x8 include:

- Acceleratore grafico Sun XVR-300 x8
- CD-ROM contenente il software dell'acceleratore grafico Sun XVR-300 x8
- Un cavo sdoppiatore DMS-59-2xDVI-I
- Un adattatore DVI HD15 (VGA)
- Linguetta per cabinet sottili
- Fascetta da polso antistatica
- *Guida all'uso dell'acceleratore grafico Sun XVR-300 x8* (il presente documento)

# <span id="page-13-0"></span>Caratteristiche

Le caratteristiche dell'acceleratore grafico Sun XVR-300 x8 per sistemi Sun PCI Express con cabinet sottile o di altezza normale sono le seguenti:

- Grafica 2D a 24 bit
- Supporto flessibile per applicazioni a colori a 8 e a 24 bit
- Video a colori a 24 bit ad alta risoluzione nei sistemi multihead supportati
- Connettori HD15 (VGA) e DVI per un'ampia gamma di monitor Sun e di altri produttori
- Supporto 3D mediante il software Sun Open $GL<sup>®</sup>$  per Solaris

**Nota –** Per i sistemi con cabinet sottile è necessario sostituire la linguetta della scheda con quella per cabinet sottili fornita con il kit di installazione. Vedere il [Capitolo 2.](#page-18-2)

<span id="page-13-2"></span>La [FIGURA 1-1](#page-13-1) mostra l'acceleratore Sun XVR-300 x8 con la linguetta per cabinet di altezza normale.

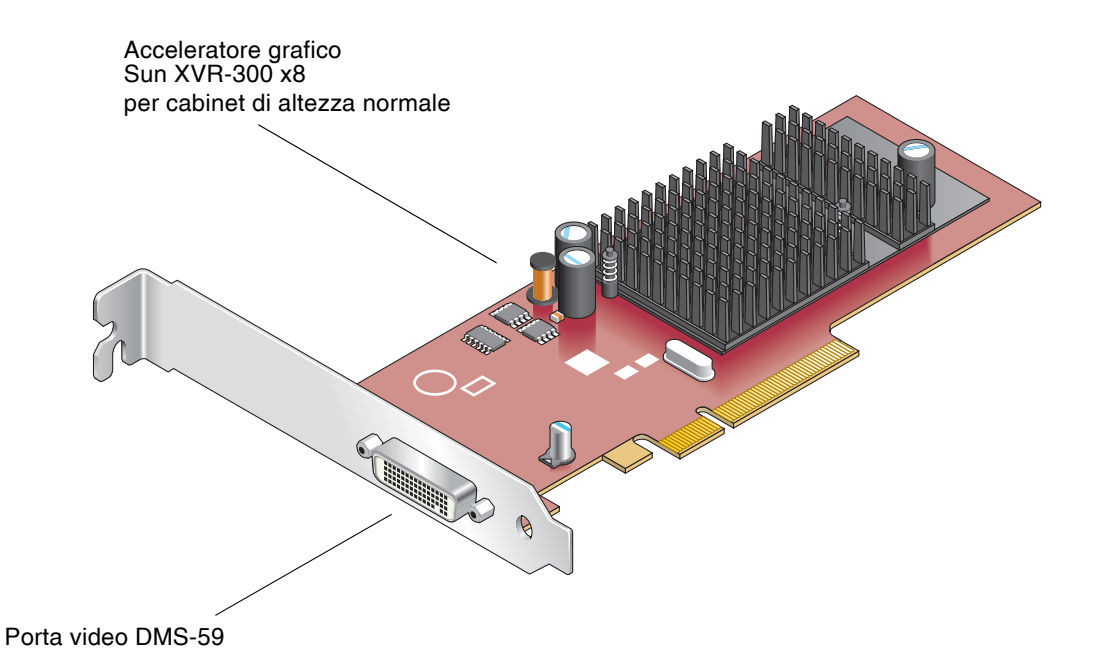

<span id="page-13-1"></span>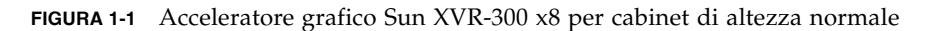

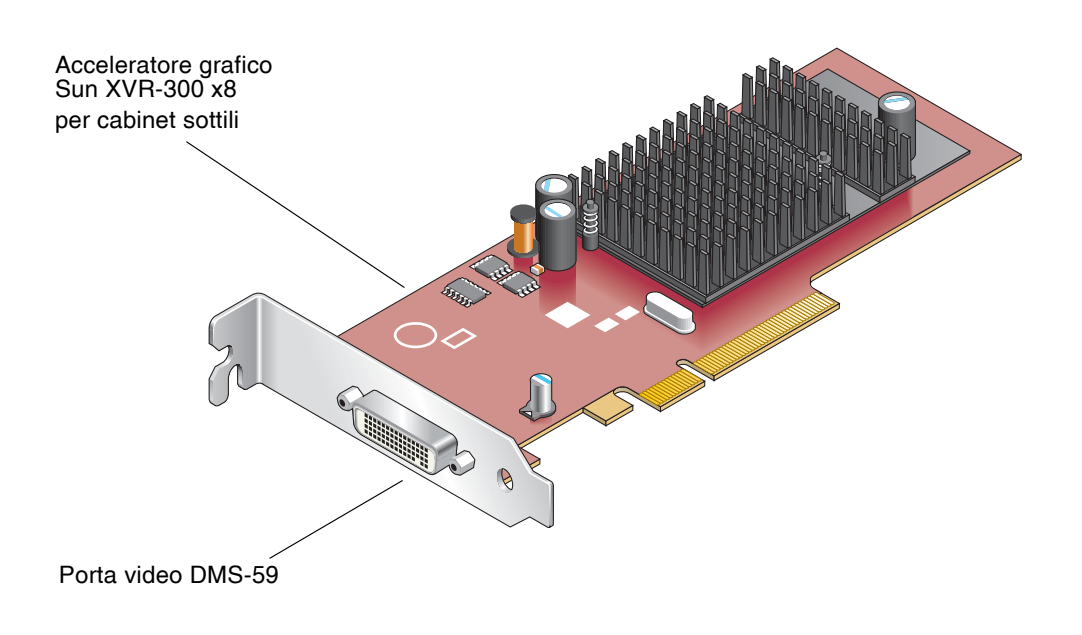

<span id="page-14-2"></span>La [FIGURA 1-2](#page-14-0) mostra l'acceleratore Sun XVR-300 x8 con la linguetta per cabinet sottili.

<span id="page-14-0"></span>**FIGURA 1-2** Acceleratore grafico Sun XVR-300 x8 per cabinet sottili

<span id="page-14-3"></span>La [FIGURA 1-3](#page-14-1) mostra la porta video DMS-59 sulla linguetta per cabinet di altezza normale.

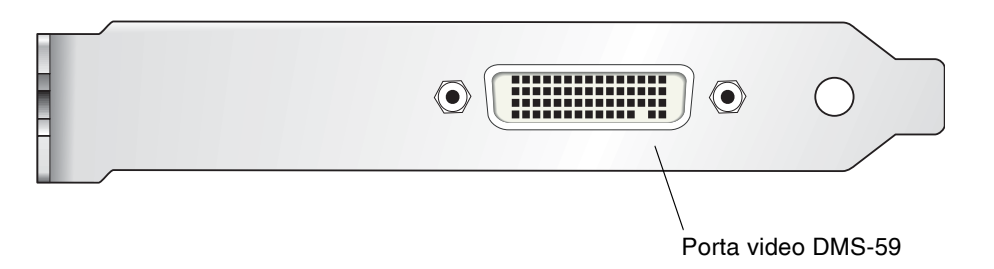

<span id="page-14-1"></span>**FIGURA 1-3** Porta video DMS-59 dell'acceleratore grafico Sun XVR-300 x8

# <span id="page-15-0"></span>Formati video

<span id="page-15-2"></span>La [TABELLA 1-1](#page-15-1) elenca i formati video supportati dall'acceleratore grafico Sun XVR-300 x8.

#### ● Per visualizzare l'elenco delle risoluzioni disponibili per il dispositivo in uso, digitare:

```
host% fbconfig -res \?
```
Se è stata selezionata una risoluzione il cui supporto non può essere verificato, in fbconfig viene visualizzato il seguente messaggio:

SUNWnfb\_config: Cannot verify that selected resolution is a supported video resolution for this monitor

La [TABELLA 1-1](#page-15-1) elenca i formati video supportati.

<span id="page-15-1"></span>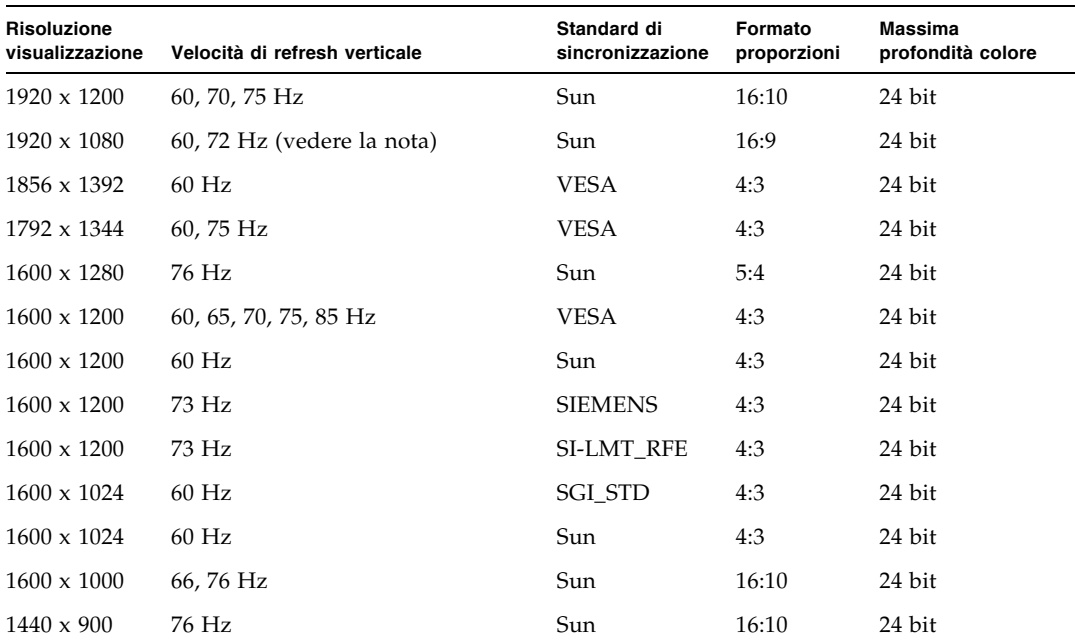

<span id="page-15-4"></span>**TABELLA 1-1** Formati video supportati dall'acceleratore grafico Sun XVR-300 x8

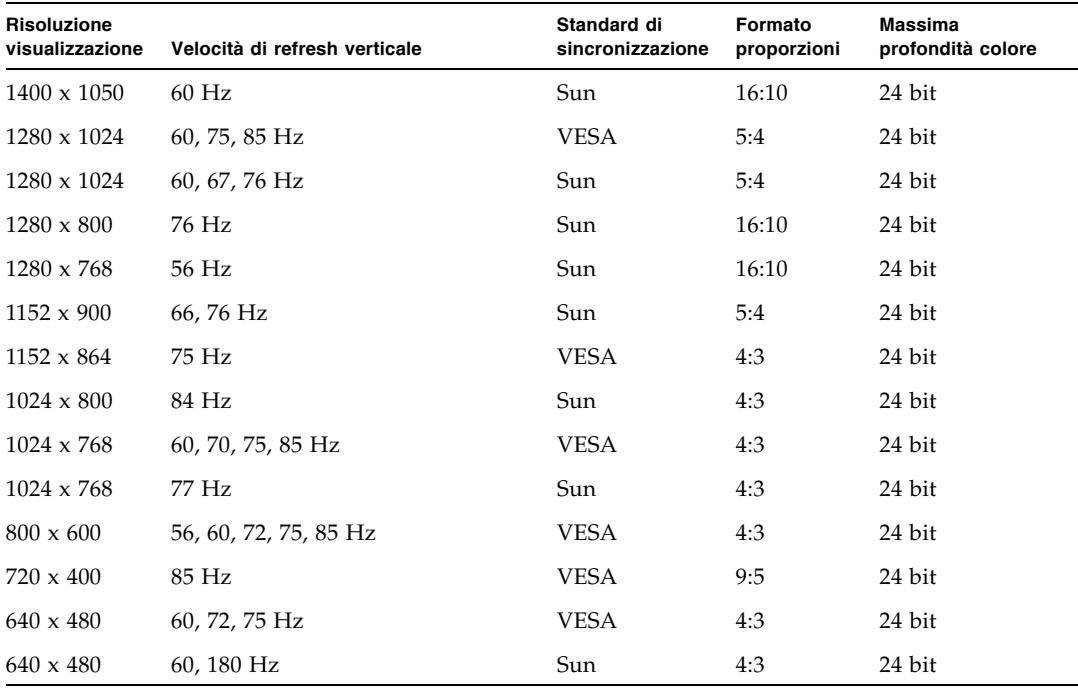

#### **TABELLA 1-1** Formati video supportati dall'acceleratore grafico Sun XVR-300 x8 (continua)

**Nota –** La risoluzione digitale 1920 x 1080 x 60 non è supportata nel monitor a colori a schermo piatto da 24" (Kenari) (X7203A, 365-1427-01).

**Nota –** L'acceleratore grafico Sun XVR-300 x8 supporta esclusivamente la sincronizzazione composita XOR.

**Nota –** Le risoluzioni supportate dipendono dal tipo di monitor. L'uso di risoluzioni non supportate può danneggiare i monitor. Per conoscere le risoluzioni supportate dal monitor in uso, consultare il relativo manuale.

### Porte dei dispositivi di visualizzazione

L'acceleratore grafico Sun XVR-300 x8 supporta i formati video DVI analogico (DVI-A) e digitale (DVI-D). Sebbene siano supportati entrambi, i due formati non possono essere usati contemporaneamente attraverso la porta DVI.

# <span id="page-17-0"></span>Assistenza tecnica

<span id="page-17-1"></span>Per assistenza e ulteriori informazioni sull'acceleratore grafico Sun XVR-300 x8 non contenute nel presente documento,rivolgersi al servizio di assistenza all'indirizzo: http://www.sun.com/service/online/

Per la versione più aggiornata del presente documento, visitare il sito: http://www.sun.com/documentation

# <span id="page-18-2"></span><span id="page-18-0"></span>Installazione dei componenti hardware e software

<span id="page-18-3"></span>Questo capitolo fornisce informazioni sull'installazione dell'acceleratore grafico Sun XVR-300 x8 e del relativo software.

- ["Prima di iniziare l'installazione" a pagina 7](#page-18-1)
- ["Installazione dell'hardware" a pagina 8](#page-19-0)
- ["Software per l'acceleratore grafico Sun XVR-300 x8" a pagina 11](#page-22-0)
- ["Installazione del software" a pagina 14](#page-25-0)
- ["Dispositivo video predefinito" a pagina 19](#page-30-0)
- ["Pagine man" a pagina 21](#page-32-0)

# <span id="page-18-1"></span>Prima di iniziare l'installazione

Fare riferimento al *Manuale di Solaris per periferiche Sun* relativo al sistema operativo in uso. Il manuale spiega come spegnere il sistema in modo sicuro prima di installare eventuali schede interne e prima di riavviarlo ad installazione avvenuta.

# <span id="page-19-0"></span>Installazione dell'hardware

<span id="page-19-3"></span>Per istruzioni su come accedere al sistema e gestire le schede grafiche Sun PCI Express, fare riferimento alla documentazione sull'installazione dell'hardware fornita con il sistema Sun. La documentazione relativa alla piattaforma contiene anche le procedure per la rimozione dell'hardware.

Le informazioni più recenti sui sistemi supportati per l'acceleratore grafico Sun XVR-300 x8, insieme a ulteriori specifiche, sono disponibili sul sito:

http://www.sun.com/desktop/products/graphics/xvr300/

### <span id="page-19-1"></span>Sistemi supportati e slot PCI Express

<span id="page-19-4"></span>La [TABELLA 2-1](#page-19-2) elenca il numero massimo di acceleratori grafici Sun XVR-300 x8 supportato da ciascun sistema Sun. I driver Sun XVR-300 x8 per Solaris supportano anche l'acceleratore grafico Sun XVR-300.

Per informazioni sul cablaggio delle porte video e monitor DVI e HD15 (VGA), vedere l'[Appendice A](#page-46-2).

| Sistema                            | Numero massimo di acceleratori grafici |
|------------------------------------|----------------------------------------|
| Sun Ultra™ 25                      | $\overline{2}$                         |
| Sun Ultra 45                       | $\overline{2}$                         |
| Sun Fire <sup>TM</sup> V215        | 1                                      |
| Sun Fire V245                      | 1                                      |
| Sun Fire V445                      | $\mathcal{P}$                          |
| Sistema Sun Fire T2000             | 1                                      |
| Sistema Sun SPARC Enterprise M4000 | 4                                      |
| Sistema Sun SPARC Enterprise M5000 | 4                                      |
| Sistema Sun SPARC Enterprise T5120 | 1                                      |
| Sistema Sun SPARC Enterprise T5220 | 1                                      |

<span id="page-19-2"></span>**TABELLA 2-1** Sistemi supportati e numero massimo di acceleratori grafici per sistema

**Nota –** Per l'installazione di un acceleratore grafico Sun XVR-300 x8 in un sistema Sun Fire V215, Sun Fire V245 o Sun Fire V445, consultare le istruzioni e considerazioni specifiche contenute nelle note di rilascio del sistema. Il sistema Sun Fire T2000 supporta soltanto lo slot PCI-E 1 o 2.

**Nota –** Se si utilizza lo slot PCI-E 0, il sistema Sun Ultra 45 richiede OpenBoot PROM (OBP) 4.25.4 patch 124411-01 o versioni successive, mentre il sistema Sun Ultra 25 richiede OBP 4.25.7 patch 124412-01 o versioni successive. Se l'acceleratore grafico Sun XVR-300 x8 viene utilizzato in un sistema Sun Fire V445, è richiesto OBP versione 4.25.9.

### ▼ Sostituire la linguetta per cabinet di altezza normale con la linguetta per cabinet sottili

<span id="page-20-0"></span>A seconda del sistema utilizzato, può risultare necessario sostituire la linguetta dell'acceleratore grafico Sun XVR-300 x8 per cabinet di altezza normale con la linguetta per cabinet sottili. La linguetta per cabinet sottili è inclusa nel kit di installazione.

1. Rimuovere le due viti esagonali che fissano la linguetta di montaggio alla scheda ([FIGURA 2-1](#page-21-0)).

<span id="page-20-1"></span>Utilizzare una chiave a bussola esagonale da 1/8".

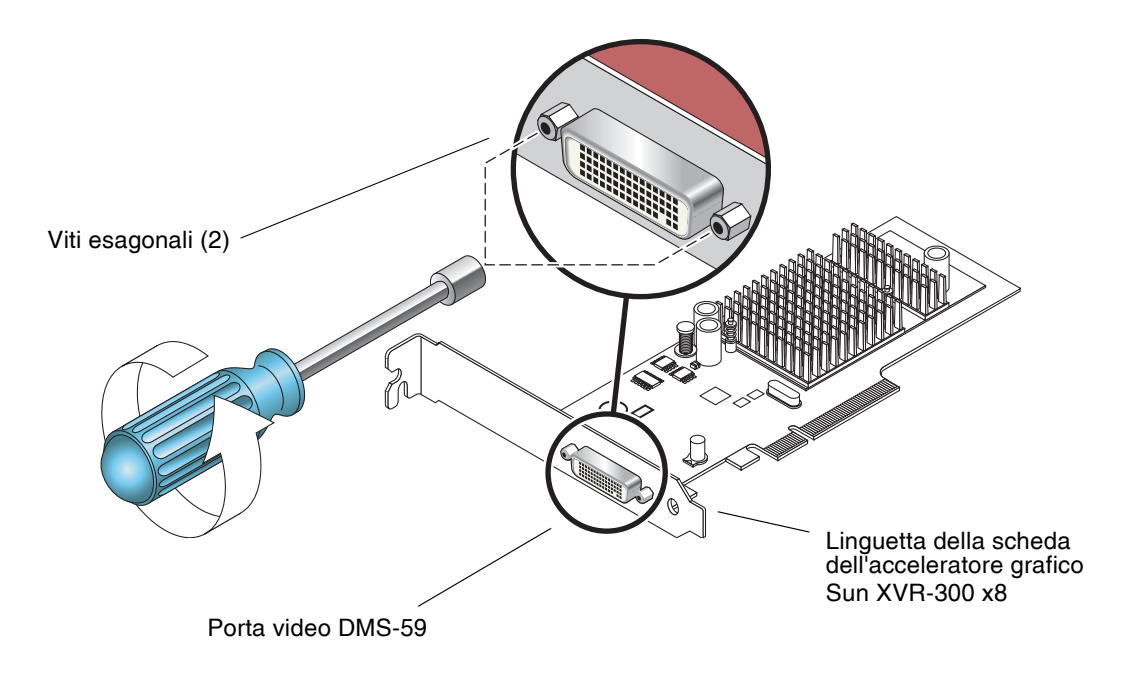

**FIGURA 2-1** Sostituzione della linguetta

- <span id="page-21-0"></span>2. Rimuovere la linguetta per cabinet di altezza normale separandola dal connettore della porta video DMS-59 della scheda.
- 3. Posizionare la linguetta per cabinet sottili sulla scheda, con lo stesso orientamento della linguetta rimossa.
- 4. Fissare la linguetta alla scheda reinserendo le viti esagonali e serrandole con la chiave a bussola.

# <span id="page-22-0"></span>Software per l'acceleratore grafico Sun XVR-300 x8

<span id="page-22-4"></span><span id="page-22-3"></span>Il software per l'acceleratore grafico Sun XVR-300 x8 è incluso con i sistemi operativi Solaris 9 9/05 HW e Solaris 10 11/06. L'acceleratore grafico è supportato in sistemi Solaris 9 9/05 HW o Solaris 10 1/06 e versioni successive.

Installare il software Sun XVR-300 x8 contenuto nel CD-ROM fornito con il kit di installazione dell'acceleratore grafico Sun XVR-300 x8. La [TABELLA 2-2](#page-22-1) elenca le directory contenute nel CD-ROM dell'acceleratore grafico Sun XVR-300 x8.

<span id="page-22-1"></span>

| Nome directory      | <b>Descrizione</b>                                                   |
|---------------------|----------------------------------------------------------------------|
| Copyright           | Versione inglese del copyright                                       |
| Docs                | Documentazione dell'acceleratore grafico Sun XVR-300 x8              |
| FR_Copyright        | Versione francese del copyright                                      |
| install             | Script per l'installazione del prodotto                              |
| SLA_TRANSLATED.pdf  | Contratto di licenza software tradotto                               |
| README              | Elenco del contenuto del CD dell'acceleratore grafico Sun XVR-300 x8 |
| uninstall           | Script per la rimozione del prodotto                                 |
| Solaris_9/Packages  | Pacchetti software per il sistema operativo Solaris 9                |
| Solaris_10/Packages | Pacchetti software per il sistema operativo Solaris 10               |

<span id="page-22-2"></span>**TABELLA 2-2** Directory del CD relativo all'acceleratore grafico Sun XVR-300 x8

### <span id="page-23-0"></span>Pacchetti software

### Percorsi dei pacchetti software

<span id="page-23-3"></span>I pacchetti software Sun XVR-300 x8 sono disponibili nelle directory elencate nella [TABELLA 2-3](#page-23-1).

<span id="page-23-1"></span>**TABELLA 2-3** Percorsi dei pacchetti software Sun XVR-300 x8

| Pacchetti software                              | Percorsi delle directory          |
|-------------------------------------------------|-----------------------------------|
| Software per il sistema<br>operativo Solaris 9  | /cdrom/cdrom0/Solaris 9/Packages  |
| Software per il sistema<br>operativo Solaris 10 | /cdrom/cdrom0/Solaris 10/Packages |

### Nomi dei pacchetti software

La [TABELLA 2-4](#page-23-2) elenca i nomi e le descrizioni dei pacchetti software Sun XVR-300 x8.

<span id="page-23-2"></span>**TABELLA 2-4** Nomi dei pacchetti software Solaris 9 e 10

| Nome pacchetto | <b>Descrizione</b>                                                  |
|----------------|---------------------------------------------------------------------|
| SUNWnfbcf      | Software di configurazione dell'acceleratore grafico Sun XVR-300 x8 |
| SUNWnfb        | Driver dell'acceleratore grafico Sun XVR-300 x8 a 64 bit            |
| SUNWnfbw       | Supporto Window System dell'acceleratore grafico Sun XVR-300 x8     |
| SUNWnfbmn      | Pagine man dell'acceleratore grafico Sun XVR-300 x8                 |

**Nota –** I driver dell'acceleratore grafico Sun XVR-300 x8 possono essere scaricati dal Sun Download Center.

### <span id="page-24-0"></span>Software SunOpenGL per Solaris

<span id="page-24-3"></span>Il software Sun OpenGL 1.5 per Solaris supporta l'acceleratore grafico Sun XVR-300 x8 mediante l'implementazione software.

Se per l'esecuzione di alcune applicazioni è richiesto il software Sun OpenGL per Solaris, scaricare Sun OpenGL 1.3 per Solaris dal seguente sito:

http://wwws.sun.com/software/graphics/opengl/download.html

<span id="page-24-1"></span>**TABELLA 2-5** Patch software di Sun OpenGL 1.5 per Solaris

| Numero patch              | Descrizione                |
|---------------------------|----------------------------|
| 120812-12 o<br>successive | Sun OpenGL 1.5 per Solaris |

### Patch di Sun OpenGL 1.3 per Solaris

La [TABELLA 2-6](#page-24-2) elenca le patch software richieste da Sun OpenGL 1.3 per Solaris.

| Numero patch              | <b>Descrizione</b>                  |  |
|---------------------------|-------------------------------------|--|
| 113886-38 o<br>successive | Sun OpenGL 1.3 per Solaris a 32 bit |  |
| 113887-38 o<br>successive | Sun OpenGL 1.3 per Solaris a 64 bit |  |

<span id="page-24-2"></span>**TABELLA 2-6** Patch software di Sun OpenGL 1.3 per Solaris

È possibile scaricare le patch dal seguente sito:

http://sunsolve.sun.com

Le versioni aggiornate di Sun OpenGL per Solaris sono disponibili sul sito Web:

http://wwws.sun.com/software/graphics/opengl/

## <span id="page-25-0"></span>Installazione del software

### ▼ Installare il software

1. Dopo aver installato l'acceleratore grafico Sun XVR-300 x8, riavviare il sistema al prompt ok:

<span id="page-25-1"></span>ok **boot**

- 2. Accedere al sistema come superutente.
- 3. Inserire il CD-ROM dell'acceleratore grafico Sun XVR-300 x8 nell'apposita unità.
	- Se l'unità è già installata, digitare la stringa seguente e passare al punto 4:

# **cd /cdrom/cdrom0**

■ Se l'unità CD-ROM non è installata, digitare:

```
# mount -F hsfs -O -o ro /dev/dsk/c0t6d0s0 /cdrom
# cd /cdrom
```
**Nota –** La periferica CD-ROM installata sul sistema potrebbe essere diversa. Ad esempio, /dev/dsk/c0t2d0s2.

#### 4. Eseguire lo script di installazione. Digitare:

<span id="page-26-0"></span># **./install**

Viene visualizzata la seguente Documentazione di titolarità:

Sun Microsystems, Inc. ("Sun") ENTITLEMENT for SOFTWARE Licensee/Company: Entity receiving Software Effective Date: Date Sun delivers the Software to You. Software: "Software" means all software provided to You to be used with the Host. Host: The hardware product described in the Software's documentation with which the Software is intended to be used. . . . Do you accept the license agreement? [y/n]: **y**

> Al termine delle informazioni del contratto di licenza viene richiesto se si desidera accettare il contratto.

#### 5. Per accettare i termini del contratto di licenza, digitare  $y$  e premere Invio.

Viene visualizzato quanto segue.

Nell'esempio seguente viene riportato il messaggio visualizzato con il sistema operativo Solaris 10:

```
Installing SUNWnfb SUNWnfbcf SUNWnfbw SUNWnfbmn for Solaris 10 ...
*** Installation of drivers is complete.
To uninstall this software, use the 'uninstall' script on this CDROM, or
the following script:
         /var/tmp/xvr-300.uninstall
A log of this installation can be found at:
         /var/tmp/xvr-300.install.2007.10.09
To configure a Sun XVR-300 accelerator, use the fbconfig
utility. See the fbconfig(1m) and SUNWnfb_config(1m) manual
pages for more details.
*** IMPORTANT NOTE! ***
This system must be rebooted for the new software to take effect.
Reboot this system as soon as possible using the shutdown command and the
'boot -r' PROM command (see the shutdown(1M) and boot(1M) manual
pages for more details).
```
È possibile utilizzare il comando seguente per verificare se l'acceleratore grafico Sun XVR-300 x8 risulta già installato nel sistema. Digitare:

# **/usr/bin/pkginfo | grep SUNWnfb**

#### 6. Eseguire un boot di riconfigurazione del sistema al prompt ok per completare l'installazione:

<span id="page-28-0"></span>ok **boot -r**

Per utilizzare l'acceleratore grafico Sun XVR-300 x8 come console, digitare un prompt Solaris:

```
# eeprom output-device=screen 
# eeprom input-device=keyboard
# reboot -- -r
```
Per verificare lo stato corrente di Solaris, digitare:

```
# eeprom | grep put
```
Se lo schermo e la tastiera sono già impostati, non è necessario cambiare i dispositivi di input e output.

Se sono collegati un mouse e una tastiera, dopo il riavvio verrà visualizzata una console grafica.

### ▼ Disinstallare il software

- 1. Accedere al sistema come superutente.
- 2. Inserire il CD-ROM dell'acceleratore grafico Sun XVR-300 x8 nell'apposita unità.
	- Se l'unità è già installata, digitare la stringa seguente e passare al punto 3:

```
# cd /cdrom/cdrom0
```
■ Se l'unità CD-ROM non è installata, digitare:

```
# mount -F hsfs -O -o ro /dev/dsk/c0t6d0s0 /cdrom
# cd /cdrom
```
**Nota –** La periferica CD-ROM installata sul sistema potrebbe essere diversa. Ad esempio, /dev/dsk/c0t2d0s2.

#### <span id="page-29-1"></span>3. Per disinstallare il software Sun XVR-300 x8, digitare:

```
#./uninstall
```
In questo esempio, viene visualizzato quanto segue:

```
Removal of Sun XVR-300 Graphics Accelerator software is complete.
A log of this removal is at:
         /var/tmp/xvr-300.uninstall.2007.09.29
```
## <span id="page-30-0"></span>Dispositivo video predefinito

<span id="page-30-1"></span>**Nota –** Il cavo sdoppiatore DMS-59–2xDVI-I per l'acceleratore grafico Sun XVR-300 x8 dispone di due porte video DVI-I, ma soltanto la porta video DVI-I numero 1 può essere utilizzata come console.

### Impostare l'acceleratore grafico Sun XVR-300 x8 come dispositivo video predefinito

1. Al prompt  $\circ$ k, digitare:

ok **show-displays**

Di seguito viene mostrato come impostare il dispositivo di console:

```
a) /pci@1f,700000/SUNW,XVR-300@0
b) /pci@1e,600000/pci@0/pci@8/SUNW,XVR-300@0
q) NO SELECTION
Enter Selection, q to quit:
```
#### 2. Selezionare l'acceleratore grafico che si desidera impostare come dispositivo video predefinito.

Nell'esempio seguente, è necessario selezionare b per l'acceleratore grafico Sun XVR-300 x8.

```
Enter Selection, q to quit: b
/pci@1e,600000/pci@0/pci@8/SUNW,XVR-300@0 has been selected.
Type \gamma ( Control-Y ) to insert it in the command line.
e.g. ok nvalias mydev ^Y
        for creating devalias mydev for 
/pci@1e,600000/SUNW,XVR-300@5
```
#### 3. Creare un alias per l'acceleratore grafico Sun XVR-300 x8.

Nell'esempio seguente, l'alias per il nome dispositivo è mydev.

ok **nvalias mydev**

Premere Ctrl-Y, quindi Invio.

4. Impostare il dispositivo che è stato selezionato come console.

```
ok setenv output-device mydev
```
5. Memorizzare l'alias creato.

ok **setenv use-nvramrc? true**

6. Reimpostare l'ambiente del dispositivo di output.

```
ok reset-all
```
7. Collegare il cavo del monitor all'acceleratore grafico Sun XVR-300 x8 sul pannello posteriore del sistema in uso.

# <span id="page-32-0"></span>Pagine man

<span id="page-32-1"></span>Le pagine man relative all'acceleratore grafico Sun XVR-300 x8 consentono di individuare e impostare gli attributi del frame buffer, quali le risoluzioni dello schermo e le configurazioni video.

<span id="page-32-2"></span>Utilizzare la pagina man fbconfig(1M) per configurare tutti gli acceleratori grafici Sun.

<span id="page-32-4"></span>SUNWnfb\_config(1M) contiene informazioni di configurazione specifiche per il dispositivo Sun XVR-300 x8. Se si desidera un elenco di tutti i dispositivi grafici presenti sul sistema, digitare:

```
host% fbconfig -list
```
Nell'esempio viene riportato l'elenco dei dispositivi grafici visualizzati:

```
 /dev/fbs/nfb0 SUNWnfb_config
```

```
Device-Filename Specific Config Program
 --------------- -----------------------
```
- ▼ Visualizzare le pagine man
	- Utilizzare l'opzione fbconfig -help per visualizzare le informazioni sugli attributi e i parametri della pagina man.

host% **fbconfig -dev nfb0 -help**

● Per accedere alla pagina man fbconfig, digitare:

host% **man fbconfig**

● Per accedere alla pagina man dell'acceleratore grafico Sun XVR-300 x8, digitare:

```
host% man SUNWnfb_config
```
# <span id="page-34-2"></span><span id="page-34-0"></span>Configurazione di più frame buffer

<span id="page-34-4"></span>Questo capitolo descrive le procedure per l'impostazione di più frame buffer.

- ["Configurazione di più frame buffer mediante il file](#page-34-1) Xservers" a pagina 23
- ["Xinerama" a pagina 25](#page-36-0)

# <span id="page-34-1"></span>Configurazione di più frame buffer mediante il file Xservers

<span id="page-34-5"></span><span id="page-34-3"></span>Per eseguire più frame buffer, è necessario modificare il file Xservers. Il nome dispositivo per l'acceleratore grafico Sun XVR-300 x8 è nfb (ad esempio, nfb0 e nfb1 per due acceleratori grafici Sun XVR-300 x8).

### ▼ Modificare il file Xservers

1. Accedere come superutente e aprire il file /etc/dt/config/Xservers.

```
# cd /etc/dt/config
# vi + Xservers
```
Se il file /etc/dt/config/Xservers non esiste, creare la directory /etc/dt/config e copiare il file Xservers da /usr/dt/config/Xservers a /etc/dt/config.

```
# mkdir -p /etc/dt/config
# cp /usr/dt/config/Xservers /etc/dt/config
# cd /etc/dt/config
# vi + Xservers
```
#### 2. Modificare il file aggiungendo i percorsi dei dispositivi per i frame buffer utilizzati. Vedere gli esempi riportati di seguito.

<span id="page-35-0"></span>Immettere il contenuto del file Xservers in un'unica riga.

**Nota –** I sistemi operativi Solaris 9 e Solaris 10 utilizzano percorsi del file di configurazione diversi all'interno del file Xservers. Per il sistema operativo Solaris 9, utilizzare il file di configurazione /usr/openwin/bin/Xsun. Per il sistema operativo Solaris 10 e versioni successive, utilizzare /usr/X11/bin/Xserver.

I seguenti esempi sono relativi al sistema operativo Solaris 10.

Nel seguente esempio il file di configurazione Xservers è stato modificato per l'aggiunta di un acceleratore grafico Sun XVR-2500 (kfb0) e di un acceleratore grafico Sun XVR-300 x8 (nfb0):

```
:0 Local local_uid@console root /usr/X11/bin/Xserver :0 -dev /dev/fbs/kfb0 
-dev /dev/fbs/nfb0
```
Nel seguente esempio viene illustrato come rimuovere due acceleratori grafici Sun XVR-2500 e aggiungere un acceleratore grafico Sun XVR-300 x8 nel file di configurazione Xservers.

■ Vecchio file di configurazione Xservers con due acceleratori grafici Sun XVR-2500:

```
:0 Local local_uid@console root /usr/X11/bin/Xserver :0 -dev /dev/fbs/kfb0 
-dev /dev/fbs/kfb1
```
■ Nuovo file di configurazione Xservers con un acceleratore grafico Sun XVR-300 x8:

:0 Local local uid@console root /usr/X11/bin/Xserver :0 -dev /dev/fbs/nfb0

#### 3. Uscire, quindi riaccedere.

## <span id="page-36-0"></span>Xinerama

<span id="page-36-1"></span>Quando il sistema viene avviato in modalità Xinerama, è possibile spostare tutte le finestre nell'area dello schermo creando un grande display virtuale ad altissima risoluzione. In Sun OpenGL 1.3 per Solaris o versioni successive compatibili, questa funzione è estesa alle applicazioni OpenGL. Non è necessaria alcuna ricompilazione per far funzionare un'applicazione legacy in modalità Xinerama in più schermi, anche se l'applicazione è stata compilata con una versione precedente di Sun OpenGL per Solaris.

Per ulteriori informazioni, fare riferimento alla pagina man di Xservers(1) appropriata e alla relativa documentazione.

### ▼ Attivare Xinerama

● Aggiungere +xinerama alla riga di comando nel file /etc/dt/config/Xservers.

L'esempio che segue è inerente al sistema operativo Solaris 10.

**Nota – Verificare di immettere +xinerama dopo /usr/X11/bin/Xserver nella** riga di comando.

Ad esempio, come superutente, digitare:

```
# cd /etc/dt/config
# vi + Xservers
```
Immettere il contenuto del file Xservers in un'unica riga.

```
:0 Local local_uid@console root /usr/X11/bin/Xserver :0 +xinerama 
-dev /dev/fbs/nfb0 -dev /dev/fbs/nfb1
```
["Impostare due output video su un ampio frame buffer" a pagina 29](#page-40-0) nel [Capitolo 4](#page-38-2) descrive un'alternativa a Xinerama, utile in alcuni casi per ottenere prestazioni migliori.

### <span id="page-37-0"></span>Limitazioni nell'uso di Xinerama

- <span id="page-37-1"></span>■ Entrambi gli schermi devono disporre delle stesse caratteristiche di visualizzazione per poter essere utilizzati insieme in modalità Xinerama. In pratica, ciò vuol dire che devono essere dello stesso tipo (famiglia).
- Due schermi impostati come affiancati per X Window System devono avere la stessa altezza per essere combinati in Xinerama.
- Due schermi impostati come uno sopra all'altro per X Window System devono avere la stessa larghezza per poter essere combinati quando si usa Xinerama.

# <span id="page-38-2"></span><span id="page-38-0"></span>Utilizzo delle funzioni

<span id="page-38-3"></span>Questo capitolo fornisce informazioni sulle funzioni dell'acceleratore grafico Sun XVR-300 x8.

- ["Metodi di output video" a pagina 27](#page-38-1)
- ["Impostazione dei metodi di output video" a pagina 28](#page-39-0)
- ["Verifica della configurazione del dispositivo" a pagina 32](#page-43-0)

## <span id="page-38-1"></span>Metodi di output video

<span id="page-38-4"></span>In questa sezione vengono descritti i tre metodi di output video supportati dall'acceleratore grafico Sun XVR-300 x8. Le opzioni disponibili sono le seguenti:

- Output video singolo su uno schermo singolo (predefinito)
- Due output video che condividono un ampio frame buffer
- Due output video indipendenti

Nella sezione successiva, ["Impostazione dei metodi di output video" a pagina 28,](#page-39-0) viene descritto come impostare tali metodi di output video.

## <span id="page-39-0"></span>Impostazione dei metodi di output video

Se in un sistema sono presenti due acceleratori grafici Sun XVR-300 x8, questi sono numerati a partire da 0 (0, 1, 2 e così via).

### ▼ Impostare l'output video singolo (predefinito)

<span id="page-39-1"></span>Questo consentirà di attivare soltanto l'output video DVI 1. Si tratta dell'impostazione predefinita utilizzata dal sistema quando non si utilizzano comandi fbconfig o dopo il comando fbconfig -dev nfb0 -defaults.

1. Se sono attivate la modalità doublewide o doublehigh, disattivarle.

Per disattivare la modalità doublewide, digitare:

```
host% fbconfig -dev nfb0 -defaults
```
2. Impostare la risoluzione dello schermo desiderata. Ad esempio, digitare:

```
host% fbconfig -dev nfb0 -res 1280x1024x60
```
#### 3. Uscire, quindi riaccedere.

Per visualizzare tutte le risoluzioni disponibili per l'acceleratore grafico Sun XVR-300 x8, digitare:

```
host% fbconfig -dev nfb0 -res \?
```
### <span id="page-40-1"></span><span id="page-40-0"></span>▼ Impostare due output video su un ampio frame buffer

<span id="page-40-7"></span>Questa impostazione consente di attivare il supporto di due monitor senza l'uso del software Xinerama. Ciò significa che l'acceleratore grafico Sun XVR-300 x8 crea un frame buffer ampio (o alto), visualizzato su due schermi utilizzando entrambe le porte DVI. Nel seguente esempio viene illustrata la modalità doublewide.

#### 1. Attivare entrambi gli output video, in modo che condividano un singolo frame buffer. Digitare:

<span id="page-40-3"></span>host% **fbconfig -dev nfb0 -doublewide enable**

- <span id="page-40-2"></span>■ Utilizzare l'opzione -doublehigh per dispositivi di visualizzazione disposti verticalmente (anziché orizzontalmente come avviene per l'opzione doublewide). Entrambi i monitor devono avere la stessa risoluzione.
- <span id="page-40-5"></span>■ Utilizzare l'opzione -outputs swapped per invertire la posizione dei due output video. L'impostazione predefinita è direct. Entrambi i monitor devono avere la stessa risoluzione.
- <span id="page-40-4"></span>■ Utilizzare l'opzione -offset per regolare la posizione dell'output video in base al valore specificato.

-offset xval yval

Questa opzione viene implementata solo in modalità -doublewide e -doublehigh. In modalità -doublewide, per posizionare l'output video più a destra viene utilizzato il comando xval. Il segno negativo indica il lato sinistro (si sovrappone all'output di sinistra). In modalità -doublehigh, per posizionare l'output video inferiore viene utilizzato il comando yval. Il segno negativo indica il lato superiore (si sovrappone all'output superiore). L'impostazione predefinita è [0, 0].

2. Impostare la risoluzione dello schermo desiderata. Digitare:

```
host% fbconfig -dev nfb0 - res 1280x1024x60
```
3. Uscire, quindi riaccedere.

### Impostare due output video separati

<span id="page-41-1"></span>Questa operazione consente di ottenere una risoluzione separata per ciascun output video.

**Nota –** L'uso di output video separati su una singola scheda con Xinerama non è supportato. In questa modalità, le prestazioni dell'X Window System e di Sun OpenGL per Solaris potrebbero risultare significativamente ridotte.

Per una configurazione a doppio output video, se possibile è consigliabile impostare due output video su un unico ampio frame buffer. Vedere ["Impostare due output](#page-40-1)  [video su un ampio frame buffer" a pagina 29.](#page-40-1)

1. Per attivare entrambi gli output video, modificare il file

/etc/dt/config/Xservers in modo che vengano visualizzati entrambi i dispositivi.

I nomi dei dispositivi sono /dev/fbs/nfb0a e /dev/fbs/nfb0b.

Ad esempio, come superutente, digitare:

<span id="page-41-0"></span># **cd /etc/dt/config** # **vi + Xservers**

Immettere il contenuto del file Xservers in un'unica riga (l'esempio riguarda il sistema operativo Solaris 10).

```
:0 Local local_uid@console root /usr/X11/bin/Xserver :0 -dev 
/dev/fbs/nfb0a -dev /dev/fbs/nfb0b
```
2. Selezionare una risoluzione dello schermo indipendente per ciascun frame buffer.

Ad esempio:

```
host% fbconfig -dev nfb0a -res 1280x1024x60
host% fbconfig -dev nfb0b -res 1152x900x66
```
3. Uscire, quindi riaccedere.

### ▼ Duplicare l'output video

1. Utilizzare l'opzione -clone per visualizzare le immagini del dispositivo collegato alla porta video DVI 1 anche nel dispositivo collegato alla porta video DVI 2.

<span id="page-42-1"></span><span id="page-42-0"></span>Ad esempio:

host% **fbconfig -dev nfb0 -clone enable**

**Nota –** Entrambi i monitor devono supportare la stessa risoluzione.

2. Effettuare la disconnessione da Window System, quindi riconnettersi per attivare le modifiche.

# <span id="page-43-0"></span>Verifica della configurazione del dispositivo

<span id="page-43-2"></span>Utilizzare il comando fbconfig per controllare X Window System (-propt) e i valori di configurazione dell'acceleratore grafico Sun XVR-300 x8 (-prconf).

L'opzione fbconfig -propt consente di visualizzare i valori di tutte le opzioni per il dispositivo specificato, salvate nel file OWconfig (per un esempio, vedere di seguito). Si tratta dei valori che X Window System utilizzerà al successivo avvio su quel dispositivo:

#### host% **fbconfig -dev nfb0 -propt**

--- Graphics Configuration for /dev/fbs/nfb0 --- OWconfig: machine Video Mode: 1280x1024x60 Screen Information: Doublewide: Disable Doublehigh: Disable Clone: Disable Offset/Overlap: [0, 0] Output Configuration: Direct Fake8 Rendering: Disable

> <span id="page-43-1"></span>L'opzione fbconfig -prconf consente di visualizzare la configurazione corrente dell'acceleratore grafico Sun XVR-300 x8 (per un esempio, vedere di seguito). Alcuni valori differiscono da quelli visualizzati in -propt perché sono stati configurati dopo l'avvio di X Window System.

#### host% **fbconfig -dev nfb0 -prconf**

```
--- Hardware Configuration for /dev/fbs/nfb0 ---
Type: XVR-300x8
ASIC: version 0x5b64 REV: version 0x3800080
PROM: version 1,10
Monitor/Resolution Information:
Monitor 1:
Monitor Manufacturer: SUN
Product code: 1415
Serial #: 28722509
Manufacture date: 2003, week 24
Monitor dimensions: 36x29 cm
Monitor preferred resolution: SUNW_STD_1280x1024x60
Separate sync supported: no
Composite sync supported: no
Gamma: 2.82
EDID: Version 1, Revision 3
Monitor Supported resolutions from EDID: SUNW_STD_1280x1024x60,
          VESA_STD_1280x1024x60, SUNW_STD_1280x1024x76,
           SUNW_STD_1152x900x66, VESA_STD_1280x1024x75,
           VESA_STD_720x400x70, VESA_STD_640x480x60, VESA_STD_640x480x67,
          VESA_STD_640x480x72, VESA_STD_640x480x75, VESA_STD_800x600x56,
          VESA_STD_800x600x60, VESA_STD_800x600x72, VESA_STD_800x600x75,
           VESA_STD_832x624x75, VESA_STD_1024x768x70,
          VESA_STD_1024x768x75, VESA_STD_1280x1024x75, APPLE_1152x870x75
Current resolution setting: 1280x1024x76
Monitor 2:
Monitor Manufacturer: SUN
Product code: 1399
Serial #: 147538508
Manufacture date: 2000, week 12
Monitor dimensions: 40x30 cm
Monitor preferred resolution: SUNW_STD_1280x1024x76
Separate sync supported: yes
Composite sync supported: yes
Gamma: 2.50
Monitor name: GDM-5410
      EDID: Version 1, Revision 2
Monitor Supported resolutions from EDID: SUNW_STD_1280x1024x76,
          SUNW_STD_1280x1024x76, SUNW_STD_1152x900x76,
           VESA_STD_1280x1024x75, SUNW_STD_1280x1024x67,
           SUNW_STD_1152x900x66, VESA_STD_1024x768x75,
           SUNW_STD_1600x1200x75, SUNW_STD_1280x1024x112s,
           VESA_STD_720x400x70, VESA_STD_720x400x88, VESA_STD_640x480x60,
           VESA_STD_640x480x67, VESA_STD_640x480x72, VESA_STD_640x480x75,
           VESA_STD_800x600x56, VESA_STD_800x600x60, VESA_STD_800x600x72,
           VESA_STD_800x600x75, VESA_STD_832x624x75, VESA_STD_1024x768x60,
          VESA_STD_1024x768x70, VESA_STD_1024x768x75,
          VESA_STD_1280x1024x75, APPLE_1152x870x75, 1152x870x75
Current resolution setting: 1280x1024x76
```
## <span id="page-46-2"></span><span id="page-46-0"></span>Cavi del monitor

<span id="page-46-5"></span><span id="page-46-4"></span>In questa appendice vengono descritti i cablaggi dell'acceleratore grafico Sun XVR-300 x8 per le porte video di monitor DVI e HD15 (VGA).

- ["Cavi e adattatori" a pagina 35](#page-46-1)
- ["Collegamento di monitor con porte video DVI" a pagina 36](#page-47-0)
- ["Collegamento di monitor con porte video HD15 \(VGA\)" a pagina 37](#page-48-0)

## <span id="page-46-1"></span>Cavi e adattatori

<span id="page-46-3"></span>Il kit di installazione dell'acceleratore grafico Sun XVR-300 x8 include i seguenti cavi e adattatori:

- Un cavo sdoppiatore DMS-59–2xDVI-I
- Un adattatore DVI-HD15

È possibile ordinare gli adattatori DVI-HD15 (numero di parte 530-3474) sul sito Web Sun Store (http://store.sun.com).

# <span id="page-47-2"></span><span id="page-47-0"></span>Collegamento di monitor con porte video DVI

- <span id="page-47-3"></span>▼ Collegare i monitor con porte video DVI
	- 1. Collegare il terminale DMS-59 del cavo sdoppiatore DMS-59-DVI alla porta video DMS-59 dell'acceleratore grafico Sun XVR-300 x8.
	- 2. Collegare entrambi i connettori DVI all'altra estremità del cavo sdoppiatore alle porte DVI del monitor digitale ([FIGURA A-1\)](#page-47-1).

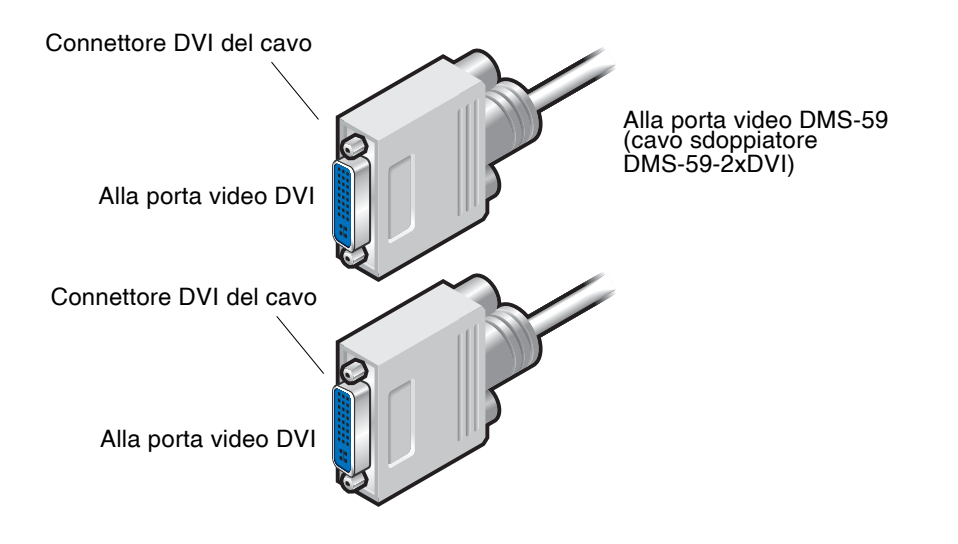

<span id="page-47-1"></span>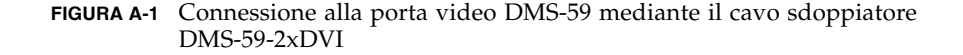

<span id="page-48-4"></span><span id="page-48-2"></span><span id="page-48-0"></span>Collegamento di monitor con porte video HD15 (VGA)

- <span id="page-48-3"></span>▼ Collegare i monitor con porte video HD15
	- 1. Collegare il terminale DMS-59 del cavo sdoppiatore DMS-59-DVI alla porta video DMS-59 dell'acceleratore grafico Sun XVR-300 x8.
	- 2. Collegare un adattatore DVI-HD15 a ciascuna estremità DVI del cavo sdoppiatore DMS-59-DVI [\(FIGURA A-2](#page-48-1)).
	- 3. Collegare l'estremità HD15 dell'adattatore DVI-HD15 alla porta video HD15 (VGA) del monitor.

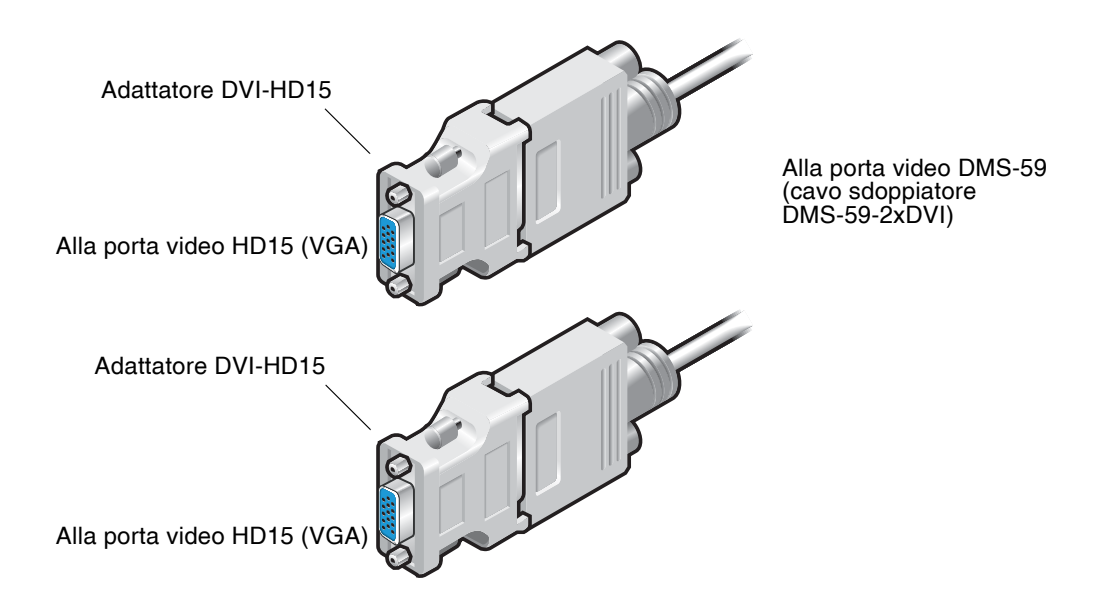

<span id="page-48-1"></span>**FIGURA A-2** Collegamento alla porta video DMS-59 mediante adattatori DVI-HD15

# <span id="page-50-3"></span><span id="page-50-0"></span>Specifiche dell'acceleratore grafico Sun XVR-300 x8

Questa appendice fornisce le specifiche del prodotto.

- ["Specifiche della scheda" a pagina 39](#page-50-1)
- ["Porta video DMS-59" a pagina 40](#page-51-0)
- ["Piedinatura del connettore DMS-59" a pagina 41](#page-52-0)
- ["Piedinatura del connettore DVI" a pagina 44](#page-55-0)
- ["Piedinatura del connettore HD15 \(VGA\)" a pagina 46](#page-57-0)

## <span id="page-50-1"></span>Specifiche della scheda

<span id="page-50-4"></span>Questo acceleratore grafico va utilizzato con dispositivi informatici (ITE) provvisti di certificazione UL e di istruzioni per l'installazione di accessori nell'alloggiamento per le schede di sistema.

Nella [TABELLA B-1](#page-50-2) vengono elencate le specifiche del prodotto.

| Parametro | Specifica                                                             |
|-----------|-----------------------------------------------------------------------|
| Peso      | 105 grammi                                                            |
| Lunghezza | $165 \text{ mm}$                                                      |
| Larghezza | $55 \text{ mm}$                                                       |
| Tensione  | $5.0 V +/- 5%$<br>$3.3 V +/- 5%$<br>$12 V +/- 5%$<br>VDDO V +/- $5\%$ |

<span id="page-50-2"></span>**TABELLA B-1** Specifiche dell'acceleratore grafico Sun XVR-300 x8

| Parametro                   | <b>Specifica</b>                                                                                                    |
|-----------------------------|----------------------------------------------------------------------------------------------------|
| Consumo energetico          | 15 W                                                                                                    |
| Alimentazione               | 5 V<br>3.3 V<br>12 V<br>VDDO V                                                                                            |
| Temperatura                 | Alimentato: $10^{\circ}$ a $50^{\circ}$ C<br>Non alimentato: $0^{\circ}$ a $70^{\circ}$ C<br>(per stoccaggio e trasporto) |
| Umidità                     | Alimentato: dal 5 al 90% di<br>umidità relativa<br>Non alimentato: dallo 0 al<br>95% di umidità relativa                  |
| Gradiente di<br>temperatura | Inferiore a 15°C/ora                                                                                                    |

**TABELLA B-1** Specifiche dell'acceleratore grafico Sun XVR-300 x8 (continua)

## <span id="page-51-0"></span>Porta video DMS-59

<span id="page-51-2"></span>La [FIGURA B-1](#page-51-1) mostra la porta video DMS-59 dell'acceleratore grafico Sun XVR-300 x8.

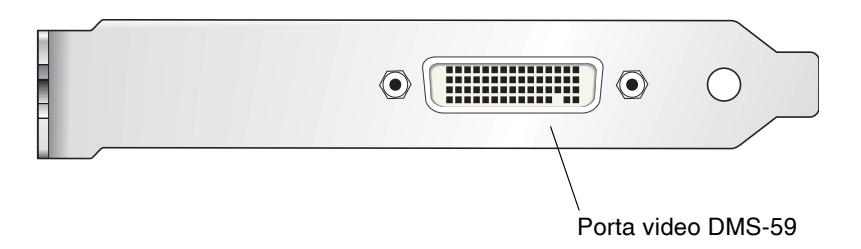

<span id="page-51-1"></span>**FIGURA B-1** Porta video DMS-59 dell'acceleratore grafico Sun XVR-300 x8

# <span id="page-52-0"></span>Piedinatura del connettore DMS-59

<span id="page-52-3"></span>La [FIGURA B-2](#page-52-1) e la [TABELLA B-2](#page-52-2) mostrano il connettore DMS-59 e i relativi segnali di piedinatura.

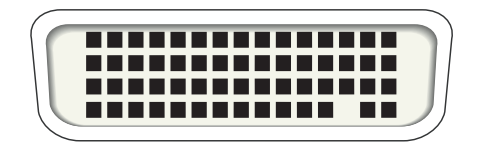

**FIGURA B-2** Connettore DMS-59

#### <span id="page-52-2"></span><span id="page-52-1"></span>**TABELLA B-2** Piedinatura del connetttore DMS-59 dell'acceleratore grafico Sun XVR-300 x8

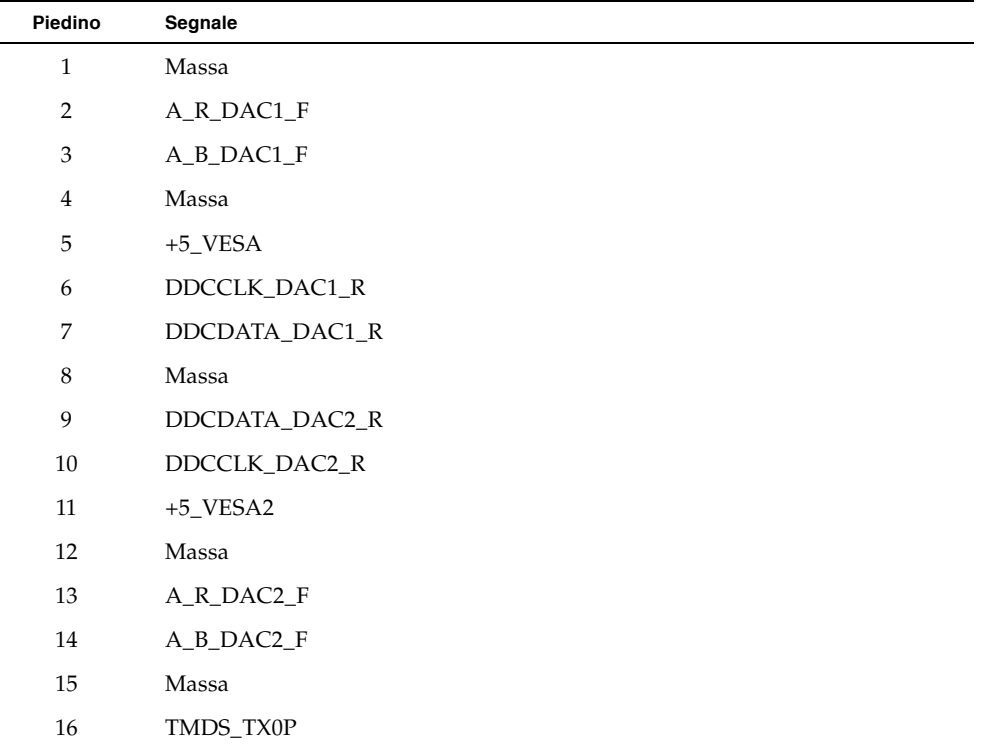

| Piedino | Segnale             |
|---------|---------------------|
| 17      | TMDS_TX0N           |
| $18\,$  | TMDS_TX1P           |
| 19      | TMDS_TX1N           |
| 20      | TMDS_TX2P           |
| 21      | TMDS_TX2N           |
| 22      | Massa               |
| 23      | Nessun collegamento |
| 24      | Massa               |
| 25      | TX2P_EXT            |
| 26      | TX2M_EXT            |
| 27      | TX1P_EXT            |
| 28      | TX1M_EXT            |
| 29      | TX0P_EXT            |
| $30\,$  | TX0M_EXT            |
| 31      | TXCP_EXT            |
| 32      | TXCM_EXT            |
| 33      | Massa               |
| 34      | Massa               |
| 35      | Massa               |
| 36      | HPD_ExtTMDS_LFH     |
| 37      | Nessun collegamento |
| 38      | Massa               |
| 39      | Nessun collegamento |
| $40\,$  | HPD_DMS59           |
| 41      | Massa               |
| 42      | Massa               |
| 43      | Massa               |
| $44\,$  | TMDS_TXCN           |
| 45      | TMDS_TXCP           |
| 46      | Massa               |

**TABELLA B-2** Piedinatura del connetttore DMS-59 dell'acceleratore grafico Sun XVR-300 x8 (continua)

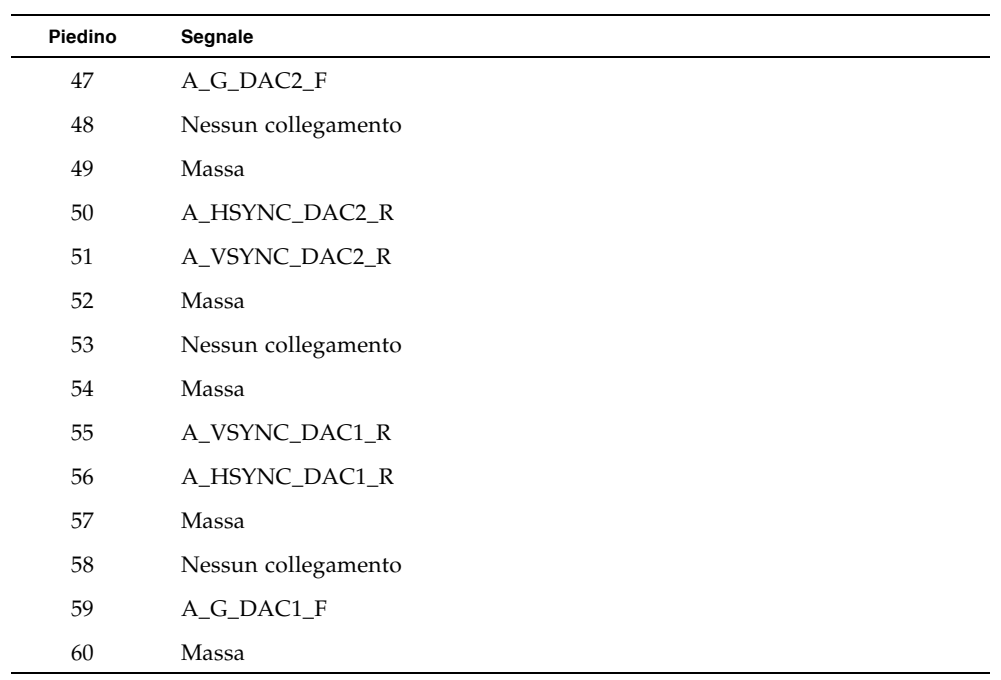

#### **TABELLA B-2** Piedinatura del connetttore DMS-59 dell'acceleratore grafico Sun XVR-300 x8 *(continua)*

## <span id="page-55-0"></span>Piedinatura del connettore DVI

<span id="page-55-3"></span>La [FIGURA B-3](#page-55-1) e la [TABELLA B-3](#page-55-2) mostrano il connettore DVI e i segnali di piedinatura del cavo sdoppiatore 2xDVI-I.

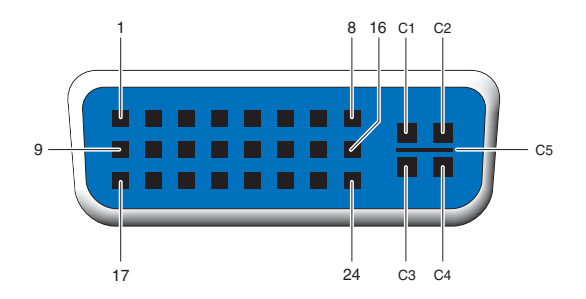

<span id="page-55-1"></span>**FIGURA B-3** Connettore DVI del cavo sdoppiatore DMS-59-2xDVI-I

| Piedino        | Segnale             |
|----------------|---------------------|
| $\mathbf{1}$   | Dati2-TMDS          |
| $\overline{2}$ | Dati2+ TMDS         |
| 3              | Shield Dati2/4 TMDS |
| $\overline{4}$ | Nessun collegamento |
| 5              | Massa               |
| 6              | Clock DDC           |
| 7              | Dati DDC            |
| 8              | VSYNC analogico     |
| 9              | Dati1 - TMDS        |
| 10             | Dati1 + TMDS        |
| 11             | Shield Dati1/3 TMDS |
| 12             | Nessun collegamento |
| 13             | Nessun collegamento |
| 14             | Alimentazione +5 V  |

<span id="page-55-2"></span>**TABELLA B-3** Piedinatura del connettore del cavo video DVI

| Piedino        | Segnale               |
|----------------|-----------------------|
| 15             | Massa                 |
| 16             | Rilevamento hot plug  |
| 17             | Dati0-TMDS            |
| 18             | Dati0+ TMDS           |
| 19             | Shield Dati0/5 TMDS   |
| 20             | Nessun collegamento   |
| 21             | Nessun collegamento   |
| 22             | Shield Clock TMDS     |
| 23             | Clock+TMDS            |
| 24             | Clock-TMDS            |
| C1             | Video analogico rosso |
| C <sub>2</sub> | Video analogico verde |
| C <sub>3</sub> | Video analogico blu   |
| C4             | HSYNC analogico       |
| C5             | GND analogico         |

**TABELLA B-3** Piedinatura del connettore del cavo video DVI (continua)

# <span id="page-57-0"></span>Piedinatura del connettore HD15 (VGA)

<span id="page-57-3"></span>La [FIGURA B-4](#page-57-1) e la [TABELLA B-4](#page-57-2) mostrano il connettore adattatore HD15 (VGA) e i relativi segnali di piedinatura.

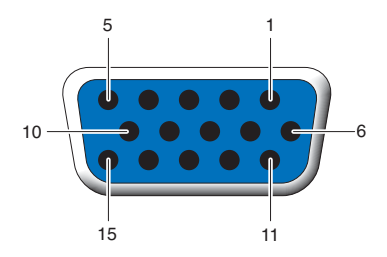

<span id="page-57-1"></span>**FIGURA B-4** Connettore HD15 (VGA)

<span id="page-57-2"></span>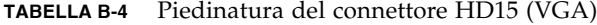

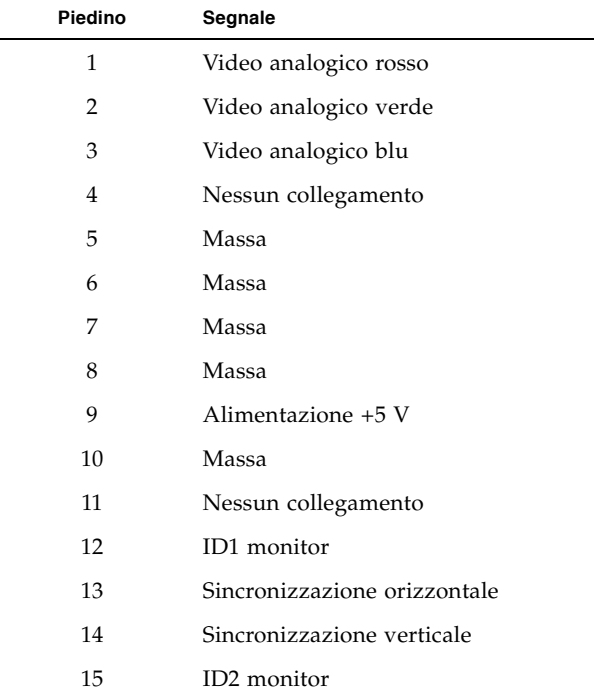

# <span id="page-58-2"></span><span id="page-58-0"></span>Opzioni per la profondità colore

<span id="page-58-4"></span>La presente appendice fornisce informazioni sulle opzioni per la profondità colore.

- ["Profondità colore predefinita" a pagina 47](#page-58-1)
- ["Opzioni per l'impostazione della profondità colore" a pagina 48](#page-59-0)

## <span id="page-58-1"></span>Profondità colore predefinita

<span id="page-58-5"></span><span id="page-58-3"></span>Per impostare la profondità colore predefinita (bit per pixel) per il dispositivo, utilizzare l'opzione -depth nel sistema operativo Solaris 9. I valori disponibili sono 8 e 24.

-depth

Ad esempio:

```
host% fbconfig -dev nfb0a -depth 24
```
Effettuare la disconnessione da Window System, quindi riconnettersi per attivare le modifiche. Qualsiasi impostazione relativa alla profondità presente nella riga di comando Xserver ha la priorità rispetto alle opzioni impostate tramite il comando fbconfig. L'impostazione predefinita è 24.

<span id="page-58-6"></span>Per impostare o reimpostare la profondità colore predefinita nei sistemi operativi Solaris 10, attenersi alle istruzioni seguenti. Per impostare la profondità colore predefinita su 8 o su 24, utilizzare il comando /usr/sbin/svccfg per riconfigurare il file Xservers.

```
/usr/sbin/svccfg -s x11-server setprop option/default_depth=8
/usr/sbin/svccfg -s x11-server setprop option/default_depth=24
```
Uscire, quindi riaccedere.

# <span id="page-59-0"></span>Opzioni per l'impostazione della profondità colore

<span id="page-59-1"></span>Quando si utilizzano più finestre in un Window System a 8 bit, è possibile che durante lo spostamento del cursore da una finestra all'altra si verifichi una variazione del colore. Per evitare tale inconveniente sono disponibili due metodi:

- Utilizzare il comando -depth 24 per eseguire il Window System nella modalità a 24 bit; oppure
- <span id="page-59-2"></span>■ Utilizzare il comando -fake8 enable se è richiesta la visualizzazione simultanea a 8 e a 24 bit.

L'impostazione predefinita è 24 bit.

Quando l'acceleratore grafico Sun XVR-300 è impostato su -depth 24, è possibile eseguire solo applicazioni OpenGL con grafica RGBA.

Quando invece è impostato su -depth 8, è possibile eseguire solo applicazioni OpenGL con grafica INDEX.

### ▼ Utilizzare l'opzione -depth 24

1. Utilizzando il comando fbconfig, digitare:

```
% fbconfig -dev nfb0 -depth 24
```
2. Uscire, quindi riaccedere.

**Nota –** Con una profondità colore di 24 bit le prestazioni possono essere più lente rispetto a quelle ottenute nella modalità a 8 bit.

```
▼ Utilizzare l'opzione -fake8
```
1. Utilizzando il comando fbconfig, digitare:

```
% fbconfig -dev nfb0 -fake8 enable
```
**Nota –** In modalità 8+24 (-fake8) le prestazioni della profondità colore a 8 bit risultano più lente.

#### 2. Uscire, quindi riaccedere.

## Indice

### **A**

acceleratore grafico Sun XVR-300 x8 [assistenza tecnica, 6](#page-17-1) [directory CD, 11](#page-22-2) [dispositivo video predefinito, 19](#page-30-1) file Xservers[, 23](#page-34-3) [formati video, 4](#page-15-2) [funzioni, 27](#page-38-3) [installazione del software, 11,](#page-22-3) [14](#page-25-1) [installazione hardware, 7](#page-18-3) [introduzione, 1](#page-12-3) [kit di installazione, 1](#page-12-4) [metodi di output video, 27](#page-38-4) [pacchetti software, 12](#page-23-3) [pagine man, 21](#page-32-1) [patch OpenGL, 13](#page-24-3) [per cabinet di altezza normale, 2](#page-13-2) [per cabinet sottili, 3](#page-14-2) [porta video DMS-59, 3,](#page-14-3) [40](#page-51-2) [rimozione del software, 18](#page-29-0) [sostituzione della linguetta della scheda, 9](#page-20-0) Xservers[, file, 30](#page-41-0) adattatori, cavi [adattatore DVI-HD15, 35,](#page-46-3) [37](#page-48-2) [cavo sdoppiatore DMS-59-2xDVI, 35,](#page-46-3) [36](#page-47-2) [assistenza tecnica, 6](#page-17-1)

### **C**

[cablaggi porte video di monitor DVI e HD15](#page-46-4)  (VGA), 35 [caratteristiche fisiche, 39](#page-50-4)

cavi adattatori [cavo DVI-HD15, 35,](#page-46-3) [37](#page-48-2) [cavo sdoppiatore DMS-59-2xDVI, 35,](#page-46-3) [36](#page-47-2) [cavi del monitor, 35](#page-46-5) -clone[, opzione, 31](#page-42-0) configurazione dei dispositivi, verifica -prconf[, 32](#page-43-1) -propt[, 32](#page-43-2) [configurazione di più frame buffer, 23](#page-34-4) file Xservers[, 23](#page-34-5) [consumo energetico, 39](#page-50-4)

### **D**

-depth[, 48](#page-59-1) [directory CD, 11](#page-22-2) [dispositivo video predefinito, 19](#page-30-1) DMS-59 [adattatori, 36](#page-47-2) [cavo sdoppiatore 2xDVI, 35,](#page-46-3) [36](#page-47-2) [collegamento, 36](#page-47-3) [DMS-59, collegamento dell'adattatore HD15](#page-48-3)  (VGA), 37 [DMS-59, piedinatura del connettore, 41](#page-52-3) -doublehigh[, 29](#page-40-2) -doublewide[, 29](#page-40-3) [duplicazione dell'output video, 31](#page-42-1) [DVI, piedinatura del connettore, 44](#page-55-3)

### **F**

-fake8[, 48](#page-59-2) fbconfig[, 4,](#page-15-3) [21](#page-32-2) -clone[, 31](#page-42-0) -depth[, 47](#page-58-3) -doublehigh[, 29](#page-40-2) -doublewide[, 29](#page-40-3) -fake8[, 48](#page-59-3) -list[, 21](#page-32-3) -offset xval yval[, 29](#page-40-4) -outputs[, 29](#page-40-5) [pagina man, 21](#page-32-1) -prconf[, 32](#page-43-1) -propt[, 32](#page-43-2) -res[, 29](#page-40-6) [formati video, 4](#page-15-2) [frame buffer, configurazione multipla, 23](#page-34-4) [funzioni, 27](#page-38-3)

### **H**

hardware [installazione, 7](#page-18-3) [rimozione, 8](#page-19-3) HD15 (VGA), adattatore [collegamento, 37](#page-48-3) [piedinatura del connettore, 46](#page-57-3) [HD15, cablaggio per porte video HD15, 37](#page-48-4)

### **I**

install[, comando, 15](#page-26-0) installazione [hardware, 7](#page-18-3) [software, 14](#page-25-1)

### **L**

[linguetta della scheda, sostituzione, 9](#page-20-1)

#### **M**

[metodi di output video, 27](#page-38-4) [due output video indipendenti, 30](#page-41-1) [due output video, un frame buffer ampio, 29](#page-40-7) [output video singolo, 28](#page-39-1) modifica del file Xservers[, 24](#page-35-0)

### **O**

[OpenGL, patch, 13](#page-24-3) [opzioni per la profondità colore, 47](#page-58-4)

### **P**

[pagine man, 21](#page-32-1) fbconfig[, 21](#page-32-2) SUNWnfb\_config[, 21](#page-32-4) SUNWpfb\_config[, 21](#page-32-5) [piattaforme di sistema supportate, 8](#page-19-4) piedinatura [connettore DMS-59, 41](#page-52-3) [connettore DVI, 44](#page-55-3) [connettore HD15 \(VGA\), 46](#page-57-3) [porta video DMS-59, 3,](#page-14-3) [40](#page-51-2) -prconf[, 32](#page-43-1) [profondità colore predefinita, 47](#page-58-5) -propt[, 32](#page-43-2)

### **R**

[riavvio, 17](#page-28-0) rimozione [hardware, 8](#page-19-3) [software, 18](#page-29-0) [risoluzioni, 4](#page-15-4) [risoluzioni dello schermo, 4](#page-15-4)

### **S**

script di disinstallazione, comando uninstall[, 18](#page-29-1) script di installazione, comando install[, 15](#page-26-0) [slot PCI, numero massimo nel sistema, 8](#page-19-4) software [installazione, 11,](#page-22-3) [14](#page-25-1) [pacchetti, 12](#page-23-3) [rimozione, 18](#page-29-0) Solaris 10, sistema operativo [profondità colore predefinita, 47](#page-58-6) Solaris, sistema operativo [requisiti minimi di versione, 11](#page-22-4) [versioni con software in dotazione, 11](#page-22-4) [sostituzione della linguetta della scheda, 9](#page-20-1) specifiche [caratteristiche fisiche, 39](#page-50-4) [consumo energetico, 39](#page-50-4) SUNWnfb\_config[, 21](#page-32-4)

### **U**

uninstall[, comando, 18](#page-29-1)

### **X**

Xinerama [limitazioni, 26](#page-37-1) [utilizzo, 25](#page-36-1) Xservers[, file, 23,](#page-34-3) [24,](#page-35-0) [30](#page-41-0)